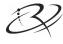

## Rimage® Producer™ V Embedded Setup and **Installation Guide**

## Before you begin:

This document describes how to set up your Rimage Producer V embedded product, the

The instructions in this document are intended for people who are familiar with hardware setup, software installation, and Windows® operating systems. If you do not understand the procedures in this document, ask your computer technician for help.

Documents referenced in this procedure are found on the Rimage Producer V User Guide disc included with your system and are also available online at www.rimage.com/support.

### Important!

- Read all setup instructions thoroughly before you begin.
- Save all packing boxes and packing materials for your Rimage system.

### Notes:

- The Producer V embedded system consists of an autoloader and an embedded control center (PC). All Rimage software is already loaded on the embedded PC. The system is available with either the Everest Encore or Prism III printer.
- Your product may not look exactly like the product pictured.
- The term Producer V and "autoloader" are used throughout this document to refer to the products listed above. The term "printer" refers to the Everest Encore or Prism III printer. The term "system" refers to the combination of the Producer V autoloader and printer.
- This product is also designed for an IT power distribution system with phase-to-phase
- Unless otherwise indicated, all Windows navigation statements are Windows 10 paths. Other operating systems' navigation paths may differ slightly.

### **Items needed:**

• A **network cable** is required. There must be a network connection for the software to work properly.

Important! You must provide a network cable. A network cable is not included with

- A monitor, USB mouse, and USB keyboard are needed for local system control.
- Scissors or side cutters
- Phillips screw driver

## Verify the contents of the Accessory Kit

The Accessory Kit contains:

- Rimage Producer V Embedded Setup and Installation Guide (this document)
- Rimage Product Warranty/Guarantee
- A/C cord
- Rimage Producer V User Guide disc
- Disc holder with Rimage Software Suite disc and recovery disc
- Recovery disc instructions
- System door keys

## **7** Prepare the autoloader

Important! The system is heavy. Use assistance when lifting the system.

Remove the **Software Agreement label** from

**Important!** Read the label before you remove it. By removing the label, you are agreeing to the terms and conditions set forth in the agreement.

Open the front door.

**Tip:** If the system is locked, the keys are located in the accessory kit that shipped with your system.

- c. Remove the **protective foam** from the inside of the door.
- Cut the plastic tie wrap from the lift arm.

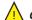

**!\ Caution!** Do not cut the belt or the cable!

- e. Remove the tape from the disc diverter.
- Remove the **shipping foam** inserted above the
- See instructions near Gripper to disengage the Gripper Restraint.
- Close the door.

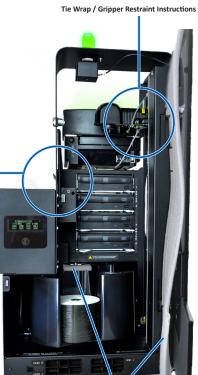

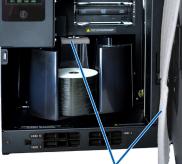

# Set up your printer

### Prism III™

a. Unpack the **Prism III printer**. Refer to the label on the Prism printer box.

Note: The Prism print ribbon is preinstalled.

b. Place the **printer** on the Rimage Producer V so that the plastic printer feet slide into the slots on the printer plate.

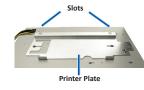

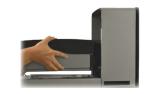

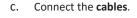

- Connect the USB cable to the printer.
- Connect the printer cable from the Producer V to the printer.
- Connect the **power cord** from the Producer V to the printer.
- d. Press the **Prism printer power switch** to the On position.

# Set up your printer (continued)

### **Everest Encore™**

- a. Unpack the Everest Encore printer. Refer to the label on the Everest printer box.
- Follow the instructions on the instruction card on the rear of the printer.
  - i. Set the AC voltage switch.
  - ii. Move the shipping screw to the storage position.

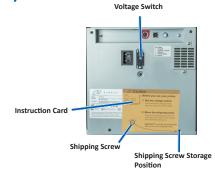

### Open the Everest Encore printer.

- i. Press the two side cover latches.
- ii. Lower the side cover.

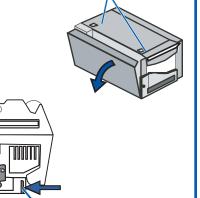

Side Cover Latches

Open latches 1, 2, and 3 as indicated by the arrows.

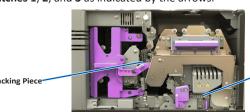

- Remove the plastic packing pieces (Qty. 2) from inside the printer.
- Install the print ribbon.
  - i. Grasp the handle and pull to remove the **print** ribbon carrier all the way out of the printer.

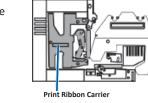

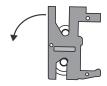

- Lay the print ribbon carrier on its back on a clean, flat surface.
- iii. Wrap the **print ribbon** around the guide rollers, as shown.
- iv. Snap the supply roll and take-up roll into the print ribbon carrier.
- v. Tighten the **print ribbon** by turning the take-up roll clockwise.
- vi. Insert the **print ribbon carrier** into the printer.

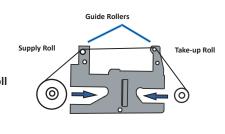

2004011 B Copyright © 2020 Rimage

# **3** Set up your printer (continued)

- g. Install the new transfer ribbon
  - i. Grasp the handle to slide the retransfer ribbon carrier out of the printer.
  - Slide the retransfer ribbon under the retransfer ribbon
  - **Note:** The ribbon winds under the supply roll, as
  - iii. Snap the **supply roll** and **take-up roll** onto the carrier.
  - iv. Tighten the retransfer ribbon by turning the takeup roller counterclockwise.
  - Slide the **retransfer ribbon carrier** into the printer.
  - Close latches 1, 2, and 3, as indicated by the arrows.
- h. Close the printer side cover.

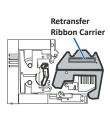

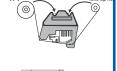

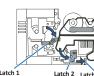

USB 2 Ports

## 4 Connect the cables and cords

- a. Make sure that the **main power switch** on the back of the Producer V is in the 'off'
- b. Connect the **power cord** to the system then connect the **power cord** from the Producer V to Power Cord Network Cable a power outlet.

### Important!

- The outlet must be an earth-grounded
- Connect the **network cable** to the embedded control center then connect the cable to your
- d. Connect a monitor, mouse, and keyboard for local control.

**Note:** You may need to attach a monitor, mouse, and keyboard to make the initial connection is established, the monitor, mouse, and keyboard can be removed.

- Do not power on the Producer V until you are instructed to do so.
- outlet.
- network.

network connection. A Remote Desktop Connection can then be made. Once the

## Load discs in the system

The default bin configuration is:

- Load CDs in Bin 1.
- Load DVDs in Bin 2.
- Load DVD-DL in Bin 3.
- Bin 4 is output/reject bin.
- External bin is not used.

Refer to the Rimage Producer V User Guide for information on changing bin configuration.

**Note:** If you have a Blu-ray Disc<sup>™</sup> system, refer to your user guide for bin configuration information.

# Power on the system

- a. Press the main power switch at the back of the Producer V to the 'on' position.
- b. Press the **power button** on the front of the Producer V to power on the embedded PC.

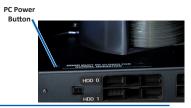

**Note:** After the system powers on, the system begins the initialization process. Initialization may take up to 5 minutes. During the initialization process the lift arm moves to each recorder and the printer. When the lift arm assembly stops moving, initialization is complete and your system is ready to process jobs.

## Log on

Note: Rimage recommends that your Network Administrator use these instructions as a guide to complete the configuration and software installation.

If this system is connected to a network, access can be made through Microsoft Remote Desktop Connection running on a separate PC.

Note: If you are accessing the system remotely, you must wait to log on until the system initialization completes. This may take several minutes. The Carousel, Retransfer and Ribbon statuses display on the autoloader operator panel when the system is finished initializing.

Important! If there is more than one Rimage system on the network, you must change the computer name.

• Log on to the Producer V with the following information:

User name: User

**Password:** Please utilize the serial number of your system for the default user account when prompted for a password. This serial number is located inside the door in the front area of the system.

## **Test and verify**

Use QuickDisc<sup>™</sup> to run a 3-disc test job to verify that the system is operating correctly.

**Note:** You can now use Rimage WebRSM™ to adjust the system settings.

### **Learn more**

- These documents are available on the Rimage Producer V User Guide disc that shipped with your autoloader:
  - Rimage Producer V User Guide
  - Diagnostic Test Instructions

Access these documents by placing the User Guide disc in the disc drive of a PC.

Note: If the User Guide menu does not display automatically, browse to the Home.htm file on the software disc.

- For information about operating and maintaining the Producer V, refer to the Rimage Producer V User Guide.
- For additional support and product information, go to www.rimage.com/support.

2004011 B Copyright © 2020 Rimage